# Download, install and use showmypc

Sometimes it is necessary for an Anthology support technician to access your computer remotely. Anthology currently uses showmypc for access.

## **Downloading**

Please visi[t www.anthology.com](http://www.anthology.com/)

- Click the "Customer Zone" link at the top of the page
- Enter your credentials
	- o Zip Code is the one that Anthology has on record for your store.
	- o Organization ID can be found on the Anthology menu.
		- Choose Help | About Anthology Note image to right.

**Visual Anthology Version 7.4.156** Built 1/3/2012 12:43:14 PM Copyright 1999-2010 Anthology Development LLC All rights reserved

Anthology organization identifier: Your OrgID

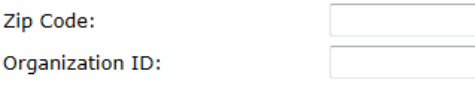

### Login

- o Click Login button to enter
- Once you're in the Customer Zone

· Downloads Page

• Frequently Asked

**Video Training** 

• Register for ANP · Electronic

> Anthology Maintenance

Agreement

**Ordering Vendor** Matrix

· Webinar Schedule

**Documents** 

**Ouestions Technical Alerts** 

:her Links

D

- o Locate the link for "Download Page"
- o Look in the section marked "Other Downloads"
- o Locate the "Anthology\_ShowMyPC.exe" file
- o Click the download button to the left.
	- . For instructions on installing your Anthology upgrade click here.
	- . For information on pre-releases click here.
	- . For historical downloads, click here.

Upgrades require a password - please contact Anthology at (800) 819-0095 for the password for the version you wish to install.

#### **Current Release:**

- Download Anthology7.4.151.0.exe
- Download | AudioCodec.exe

#### **Other Downloads:**

- Download Anthology Manual.pdf
- Download Anthology\_ShowMyPc.exe
- 
- If you are using Windows IE 9 you'll see a yellow bar at the bottom of your screen

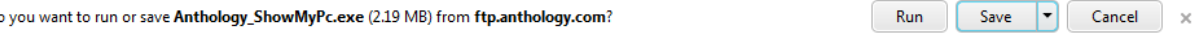

o Click the save button

- o This will save the file to you "Downloads" directory.
- o If you want to save it to a different location click the arrow on the save button and choose "Save As" – select a location and save it.
- Firefox and Google Chrome users will have the file saved to the downloads directory on your computer automatically.

## **Using showmypc**

Once you have the file downloaded you will not need to repeat the steps above

- Locate the file "Anthology\_ShowMyPC.exe" you just downloaded
- Double Click it
- You may see the following screen
	- o Choose Yes

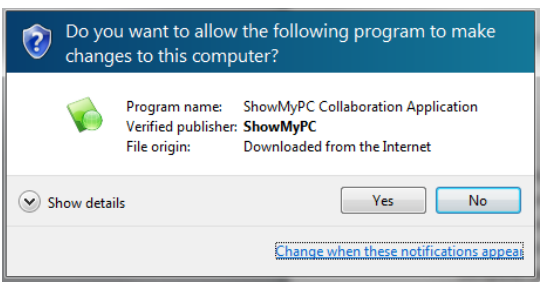

- When the showmypc screen loads
	- o Put a check in the box "Allow Full Control" by clicking it.
	- o Click the button that says "Show My PC Now"

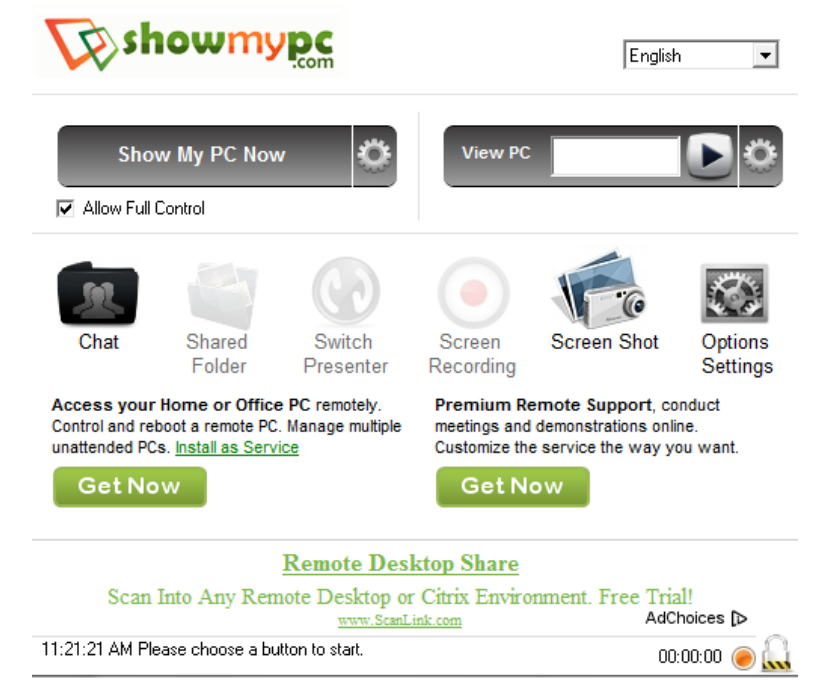

The button will turn red and begin to generate a password

When it completes you'll see the password in this window

Share Password

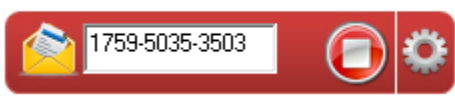

- Read this number to the technician (with dashes)
- When the technician finishes click the  $\bigodot$  stop button to close out the session.